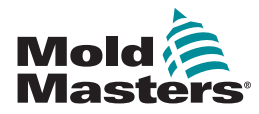

# GUIDA RAPIDA PER IL CONTROLLER TEMPMASTER™ M3

# SCHERMATE E MENU PRINCIPALI

# CONFIGURAZIONE DEL CONTROLLER

CREAZIONE DI UN NUOVO UTENSILE CONFIGURAZIONE SCHEDE DI CONTROLLO CONFIGURAZIONE DEI PARAMETRI UTENSILE ZONA PER ZONA CONFIGURAZIONE UTENSILE E IMPOSTAZIONI DI SISTEMA MEMORIZZAZIONE DI UN UTENSILE / IMPOSTAZIONI SUL **TOOLSTORE** 

IMPOSTAZIONE DELLA TEMPERATURA DI ZONA CONFIGURAZIONE DELLA SCHERMATA EASYVIEW

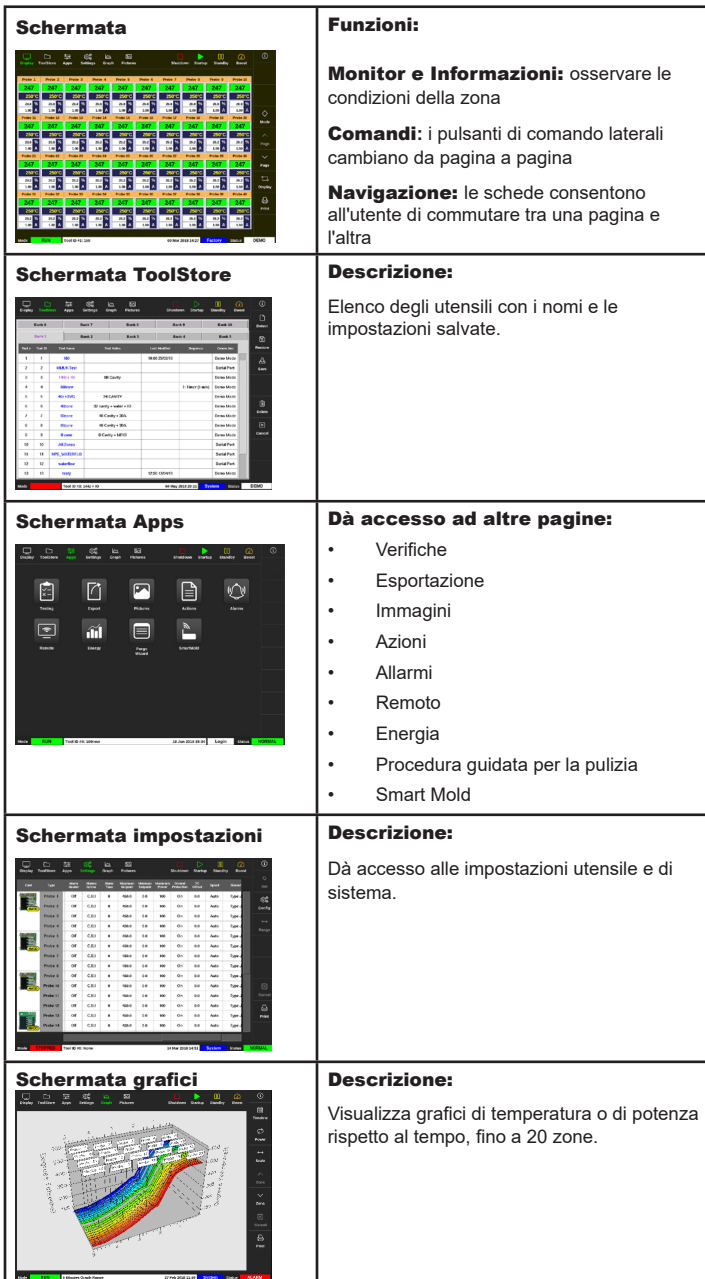

#### UTILIZZO DEL CONTROLLER

PROCEDURA DI AVVIO CARICAMENTO IMPOSTAZIONI UTENSILE MODIFICA MODALITÀ - ZONE SINGOLE MODIFICA MODALITÀ - ZONE MULTIPLE CONTROLLO DELLE PRESTAZIONI DI ZONA PROCEDURA DI SPEGNIMENTO

#### SUPPORTO GLOBALE

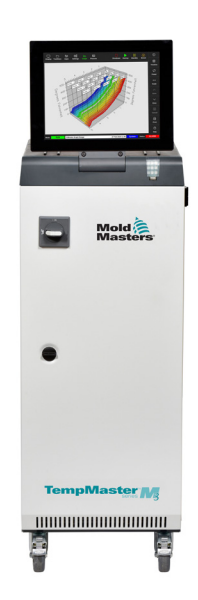

## SCHERMATE E MENU PRINCIPALI CONFIGURAZIONE DEL CONTROLLER

#### CREAZIONE DI UN NUOVO UTENSILE

- 1. Selezionare [**ToolStore**].
- 2. Selezionare uno slot utensile vuoto e poi selezionare [**Detect**] (Rileva).
- 3. Digitare la password se richiesta.
- 4. Immettere il nome dell'utensile.

#### CONFIGURAZIONE SCHEDE DI CONTROLLO

- 1. Selezionare [**Settings**] (Impostazioni).
- 2. Selezionare una zona dalla colonna Tipo.
- 3. Selezionare [**Set**] (Imposta).
- 4. Selezionare il tipo di zona.
- 5. Modificare il colore dell'intestazione se necessario.
- 6. Selezionare [**OK**] per accettare le modifiche oppure [**Cancel**] (Cancella) per tornare alla schermata Impostazioni senza salvare le modifiche.

**NOTA**: tutte le schede di controllo della temperatura sono impostate di fabbrica su zone di prova e utilizzano valori di prova preimpostati.

#### CONFIGURAZIONE DEI PARAMETRI UTENSILE ZONA PER ZONA

- 1. Selezionare [**Settings**] (Impostazioni).
- 2. Selezionare la/le zona/e da configurare e selezionare la colonna del parametro richiesto.
- 3. Selezionare [**Set**] (Imposta) e immettere la password (se richiesta).
- 4. Impostare il valore richiesto.
- 5. Ripetere i passaggi da 2 a 5 per ciascun parametro che richiede una regolazione.

**NOTA**: vedere il manuale d'uso per conoscere l'elenco e le descrizioni dei parametri utensile.

#### CONFIGURAZIONE UTENSILE / IMPOSTAZIONI DI SISTEMA

- 1. Selezionare [**Settings**] (Impostazioni) e poi selezionare [**Config**] (Configura).
- 2. Digitare la password se richiesta.
- 3. Selezionare [**Tool Config**] (Configurazione utensile) dalle Impostazioni utensile oppure [**System Config**] (Configurazioni di sistema) dalle Impostazioni di sistema.
- 4. Selezionare l'impostazione richiesta e immettere il valore o l'opzione richiesta.
- 5. Selezionare [**OK**] per accettare il valore o selezionare [**Back**] (Indietro) per tornare alla schermata di configurazione utensile o sistema senza salvare.

**IMPORTANTE:** per salvare le modifiche alle impostazioni in maniera permanente, l'utente deve salvarle nel ToolStore.

#### MEMORIZZAZIONE DI UN TENSILE / IMPOSTAZIONI SUL **TOOLSTORE**

- 1. Selezionare la pagina ToolStore.
- 2. Selezionare l'utensile richiesto.
- 3. Selezionare [**Save**] (Salva).

### IMPOSTAZIONE DELLA TEMPERATURA DI ZONA

- 1. Selezionare la/le zona/e richiesta/e.
- 2. Selezionare [**Set**] (Imposta).
- 3. Selezionare una delle opzioni:
	- Immettere un nuovo valore per la temperatura
	- Selezionare [**Add**] (Aggiungi) aumentare la temperatura generale
	- Selezionare [**Subtract**] (Sottrai) ridurre la temperatura generale
- 4. Selezionare [**Enter**] (Immetti) per impostare la temperatura richiesta oppure selezionare [**Esc**] (Esci) per abbandonare senza modificare.

#### CONFIGURAZIONE DELLA SCHERMATA EASYVIEW

#### **FASE UNO: IMPORTAZIONE DI UN'IMMAGINE**

- 1. Salvare una o più immagini sulla chiavetta di memoria USB.
- 2. Inserire la chiavetta USB nella console e attendere 10 secondi.
- 3. Selezionare [**Pictures**] (Immagini).
- 4. Selezionare [**Import**] (Importa) e immettere la password (se richiesta).
- 5. Selezionare l'immagine richiesta oppure [**Cancel**] (Cancella) per uscire senza importare.

#### **FASE DUE: COLLEGAMENTO DI UN'IMMAGINE**

- 1. Selezionare l'immagine richiesta.
- 2. Selezionare [**Link**] (Collega) e immettere la password (se richiesta).
- 3. Selezionare una fessura vuota e premere [**OK**] per effettuare il collegamento oppure [**Cancel**] (Cancella) per tornare alla schermata Easyview.

#### **FASE TRE: AGGIUNTA DI UN MINI PANNELLO ALL'IMMAGINE UTENSILE**

- 1. Selezionare l'immagine richiesta.
- 2. Selezionare [**Show**] (Mostra) e immettere la password (se richiesta).
- 3. Selezionare [**Place**] (Posiziona) per aprire la casella di selezione zona.
- 4. Selezionare [**Auto**] (Automatico) o [**Alias Name**] (Nome alias).
	- [**Auto**]: le zone saranno posizionate in ordine progressivo a seconda di dove l'utente tocca lo schermo. Non serve premere [**Place**] prima di ogni zona.
	- [**Zone number or alias**] (Numero zona o alias): l'utente seleziona una zona specifica da posizionare e deve premere il pulsante [**Place**] ogni volta che deve posizionare una nuova zona.
- 5. Selezionare [**Cancel**] (Cancella) per tornare alla schermata Easyview senza aggiungere un mini pannello.

# UTILIZZO DEL CONTROLLER

#### PROCEDURA DI AVVIO

- 1. Utilizzare l'interruttore generale per alimentare l'armadio di comando.
- 2. Dopo aver acceso l'armadio di comando, premere l'interruttore della console fino a quando non s'illumina il display.

Una volta acceso lo schermo, la console presenta due opzioni:

- Se l'avvio della console è impostato su **Stop**, l'utensile non viene alimentato e non si riscalda.
- Se l'avvio della console è impostato su **Startup** (Avvio), **Standby** o **Run** (Esegui), il controller alimenta le zone che così si riscaldano.

#### CARICAMENTO IMPOSTAZIONI UTENSILE

- 1. Selezionare l'utensile richiesto e [**Load**] (Carica).
- 2. Selezionare [**OK**] oppure [**Cancel**] (Cancella) per uscire.

**NOTA**: Se il controller è in modalità Run e viene caricato un utensile con una diversa impostazione di temperatura, l'utensile passerà immediatamente alla nuova impostazione di temperatura in ingresso.

#### MODIFICA MODALITÀ - ZONE SINGOLE

- 1. Selezionare la zona richiesta.
- 2. Selezionare [**Set**] (Imposta) e immettere la password (se richiesta).
- 3. Quindi selezionare una delle due seguenti opzioni:
	- [**Boost**] (Incrementa): per aumentare la temperatura della zona fino a quando non termina il periodo di picco.
	- [**OFF**]: per spegnere la zona.

#### MODIFICA MODALITÀ - ZONE MULTIPLE

- 1. Selezionare le zone richieste.
- 2. Selezionare [**Set**] (Imposta) per visualizzare la tastiera**.**
- 3. Selezionare una delle seguenti opzioni:
	- Per modificare la modalità Manuale: selezionare [**Manual**] (Manuale) e impostare la potenza in percentuale.
	- Per aggiungere una zona slave: selezionare [**Slave**] e una zona Master simile dall'elenco zone.
	- Per tornare alla modalità Automatica: selezionare [**Auto**] (Automatico) e immettere la temperatura di zona richiesta.

#### CONTROLLO DELLE PRESTAZIONI DI ZONA

La schermata mostra i grafici di temperatura rispetto all'ora o la potenza rispetto all'ora, fino a 20 zone.

- 1. Selezionare [**Graph**] (Grafico) per aprire la schermata dei grafici.
- 2. Selezionare [**Timeline**] (Cronologia) per visualizzare la sequenza di operazioni per l'utensile.
- 3. Selezionare [**Power**] (Potenza) per mostrare la potenza sull'asse inferiore del grafico.
- 4. Selezionare [**Temp**] (Temperatura) per visualizzare la temperatura sull'asse inferiore del grafico.
- 5. Selezionare [**Scale**] (Scala) per scegliere l'intervallo di tempo richiesto. Le opzioni prevedono: 5 minuti, 30 minuti o 24 ore.
- 6. Selezionare [▲] o [▼] per andare su o giù tra le zone.

#### PROCEDURA DI SPEGNIMENTO

- 1. Selezionare [**Mode**] (Modalità) dalla schermata visualizzazione e digitare la password se richiesta.
- 2. Selezionare [**Stop**] per ridurre il carico di riscaldamento fino a zero.
- 3. Selezionare [**Shutdown**] (Spegnimento) dalla casella Modalità o dai pulsanti menu superiori, quindi accettare la conferma sullo schermo.
- 4. Selezionare [ *i*).
- 5. Dalla schermata Informazioni selezionare [**Exit**] (Esci).
- 6. Selezionare [**OK**] per spegnere la console oppure [**Cancel**] (Cancella) per tornare alla schermata Informazioni.

# SUPPORTO GLOBALE

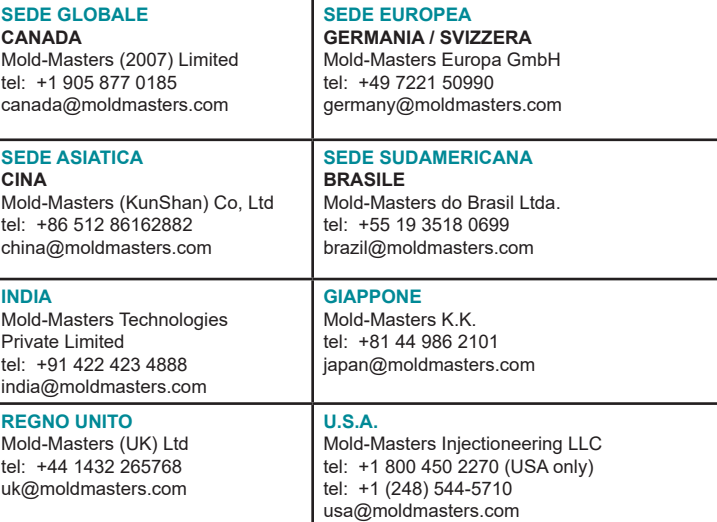